## ハートの図形を描きます。

「挿入」 「図形」 「基本図形」 「ハート」を順番にクリックし図形を描きます。 用紙の上でクリックすると、規定の大きさの図形になります。今回はドラッグせずに 既定の大きさに描きましょう。

図形を選択し、コピー&貼り付けで二つ増やします。二つの図形は幅を狭くしてから全体を縮小します。

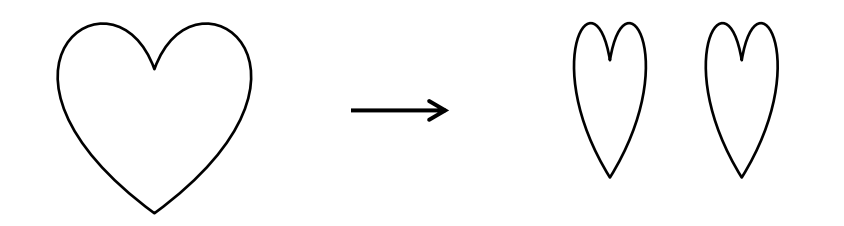

# 大小のハート図形を組み合わせます。

規定の大きさのハートを中央にして、両側に小さいハート形をつけます。 回転ハンドルで向きを変えて重ねましょう。三つの図形を選択して「グループ化」しておきます。

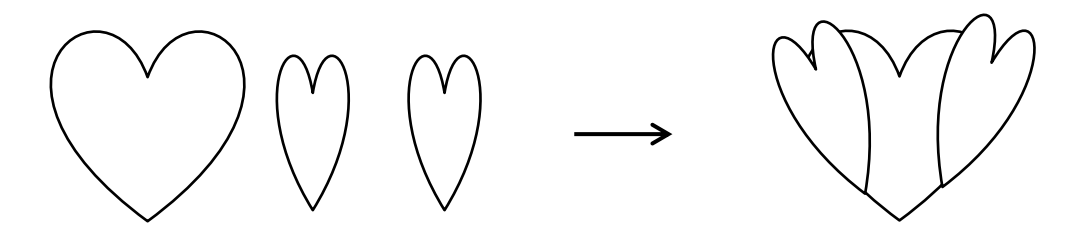

#### 月形の図形を描きます。

「挿入」「図形」「基本図形」「月」を順番にクリックして図形を描きます。 図形を選択して、中央の黄色い調整ハンドルを外側へドラッグして、幅を少しだけ広くします。

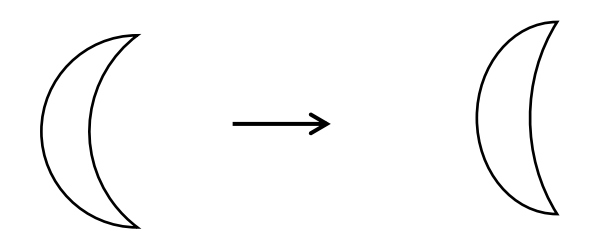

# 大小のハート図形の両端に月の図形をつけます。

ハートで描いた図形を横向きにします。月の図形をハートの図形に合わせて大きさを調節した後、 回転させて、図の様に重ねます。Shift キーを押しながら図形を選択「グループ化」ボタンで グループ化。月の図形はハート形が隠れるくらいの細さに描きましょう。 月の形によって完成したときのイメージが変わりますよ。

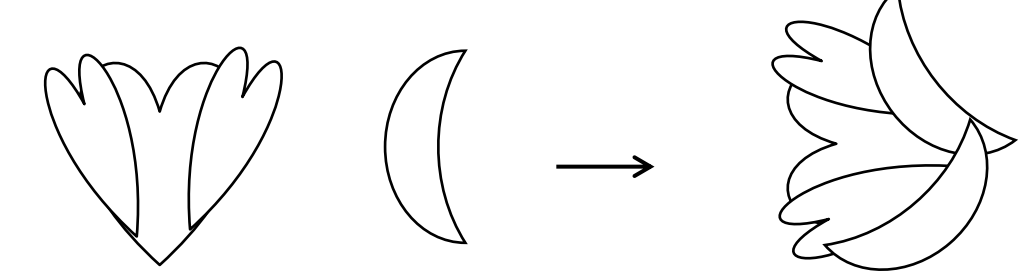

# 図形に色を塗ります。

図形を選択し、右クリック「オブジェクトの書式設定」「塗りつぶし」「塗りつぶし(グラデーション)」 グラデーション分岐点 30%にして 色「その他の色」「標準」を順番にクリックします。色のパレットから 「薄いピンク色」を選び、「OK」を押します。分岐点 100% 色 白。種類「線形」方向「右方向」 「線の色」「線なし」

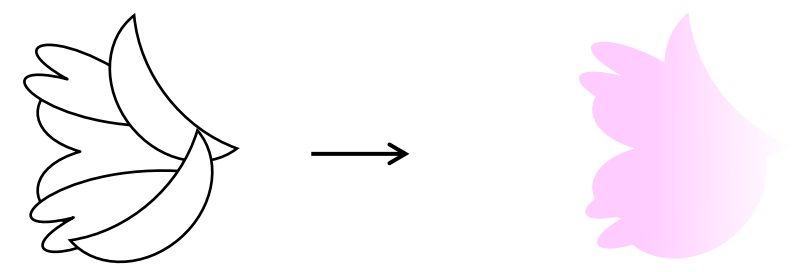

### 茎を描きます。

「挿入」「図形」「線」「曲線」を順番にクリックし、ドラッグとクリックを繰り返しながら線を描きます。 最後はダブルクリックで線が離れます。線の上で右クリックすると、「頂点の編集」でいつでも線を 修正することができますよ。

線を選択し、右クリック「図形の書式設定」「線の色」→「ライム」を「線のスタイル」「幅」1.5pt

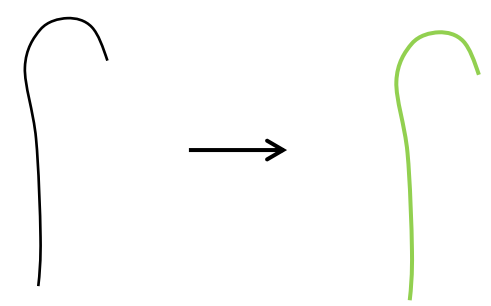

#### ガクを描きます。

「挿入」「図形」「線」「曲線」を順番にクリックして図形を描きます。 横長の図形は一つ描いてコピーしましょう。中央の図形は幅を広く描きます。 右クリック「オブジェクトの書式設定」「塗りつぶし」「塗りつぶし(単色)」から「ライム」を 選びます。「線の色」→「線なし」を選びます。

三つの図形をまとめて「グループ化」します。最後に花びらの大きさに合わせて縮小します。

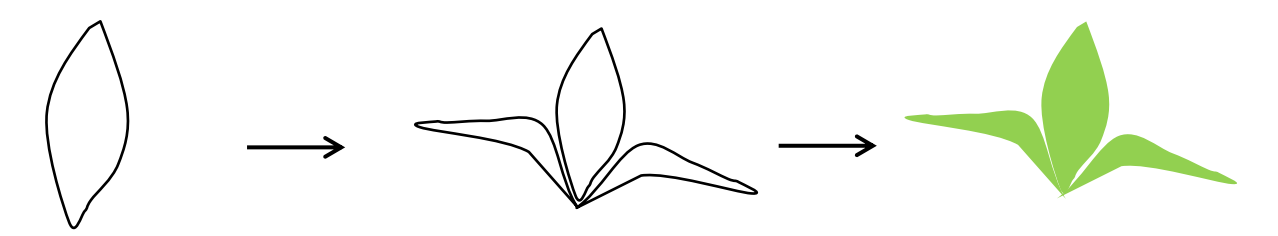

## 花をコピーして増やします。

花の図形を選択し、Shiftキーを押しながら縮小すると、図形の縦横の比率を変えずに縮小することができ ます。二つの花は少し大きさを変えて、向かい合わせにして、ガクをつけます。花を向かい合わせにするには、 図形を選択し、「図形の調整」「回転/反転」 「左右反転」をクリックします。

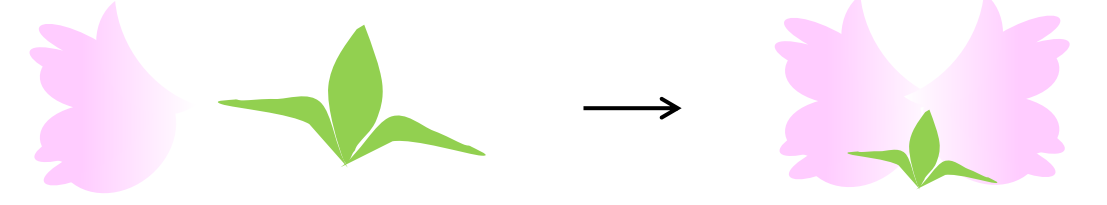

# まとめ

花、ガクは縦横に変形してみましょう。花は好きなだけコピーしてアレンジします。 花、ガク、茎をつけて「グループ化」します。

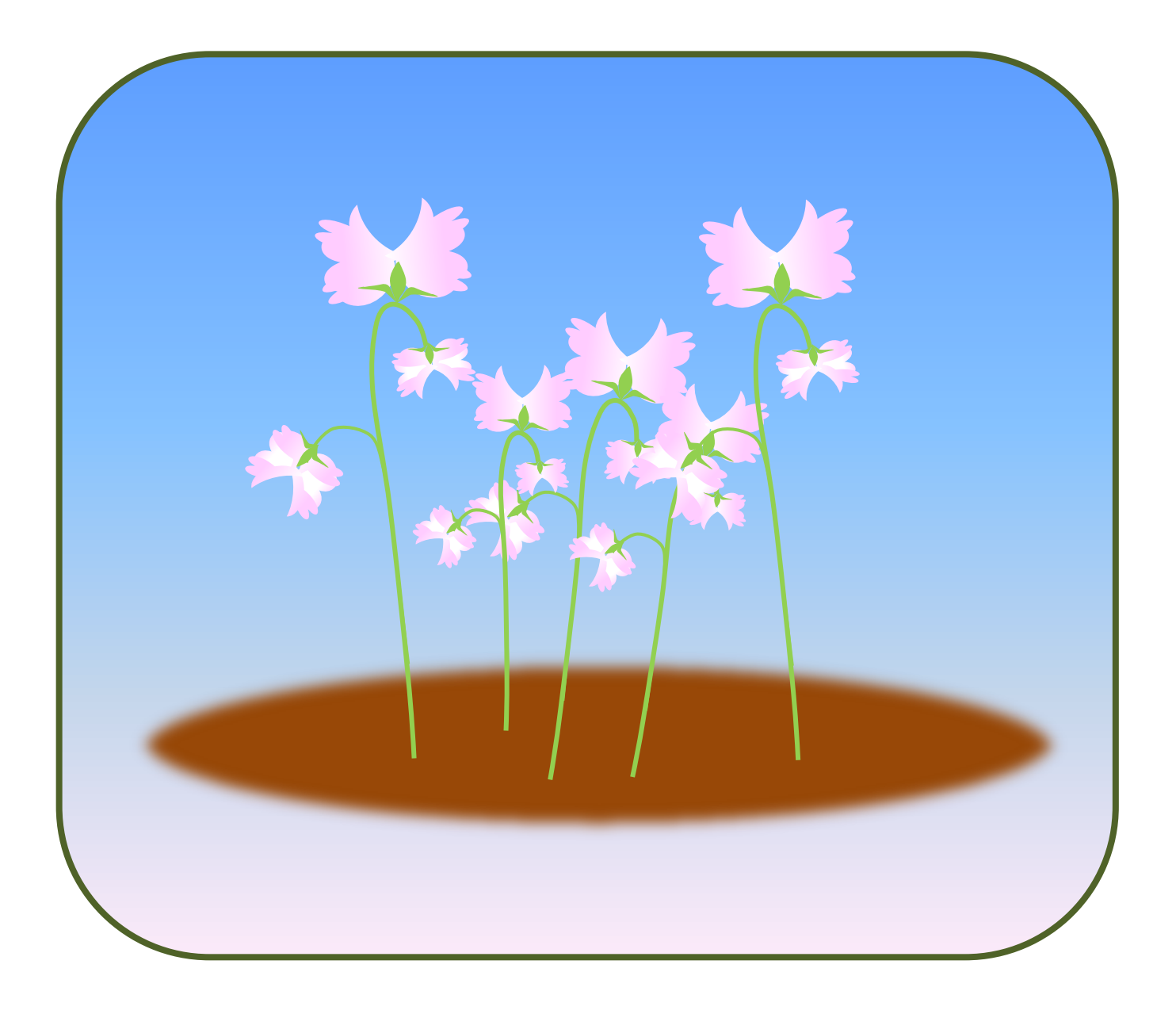